# **Copyright**

© 2019 Dolby Laboratories. All rights reserved.

**Dolby Laboratories, Inc.** 1275 Market Street San Francisco, CA 94103-1410 USA Telephone 415-558-0200 Fax 415-645-4000 <http://www.dolby.com>

## **Trademarks**

Dolby and the double-D symbol are registered trademarks of Dolby Laboratories.

The following are trademarks of Dolby Laboratories:

Dialogue Intelligence™ Dolby® Dolby Advanced Audio™ Dolby Atmos® Dolby Audio™ Dolby Cinema™ Dolby Digital Plus™ Dolby Digital Plus Advanced Audio™ Dolby Digital Plus Home Theater™ Dolby Home Theater®

Dolby Theatre® Dolby Vision<sup>™</sup> Dolby Voice® Feel Every Dimension™ Feel Every Dimension in Dolby<sup>™</sup> Feel Every Dimension in Dolby Atmos™ MLP Lossless™ Pro Logic<sup>®</sup> Surround EX<sup>™</sup>

All other trademarks remain the property of their respective owners.

## **Patents**

THIS PRODUCT MAY BE PROTECTED BY PATENTS AND PENDING PATENT APPLICATIONS IN THE UNITED STATES AND ELSEWHERE. FOR MORE INFORMATION, INCLUDING A SPECIFIC LIST OF PATENTS PROTECTING THIS PRODUCT, PLEASE VISIT <http://www.dolby.com/patents>.

Activation successful! displays when activation is complete.

### Results

You can now start or join BT MeetMe with Dolby Voice conferences.

# **3 Updating credentials and certificates**

You can update 802.1x credentials and upload device certificates without rebooting the Dolby Conference Phone.

- Updating 802.1x authentication credentials
- Uploading a new CA certificate

## **3.1 Updating 802.1x authentication credentials**

You can update 802.1x authentication credentials without rebooting or resetting the Dolby Conference Phone.

### Procedure

{ි

1. From the phone home screen, tap this sequence:

> > **Administrative Settings**

- 2. Enter the administrator password, and tap **Enter**.
- 3. Select **Network configuration** > **802.1x**.

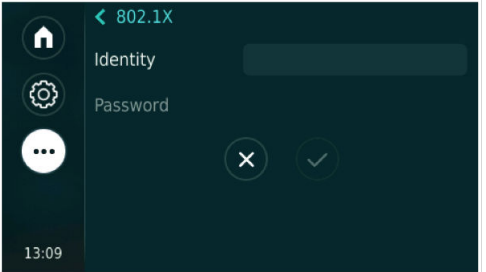

### **3.2 Uploading a new CA certificate**

You can change the CA certificate store using the web interface.

### About this task

Use this procedure in cases where Dolby Conferencing Console is not available or you do not have access to a provisioning server. You must make sure the is configured in a network that permits you to connect to the web interface from your computer. The accepts .pem and .cer file types.

### Procedure

1. Log in to the web interface.

For instructions, see the Dolby Conference Phone Administrator's Guide.

2. Select **Tools** > **Certificates** > **Import CA certificates**.

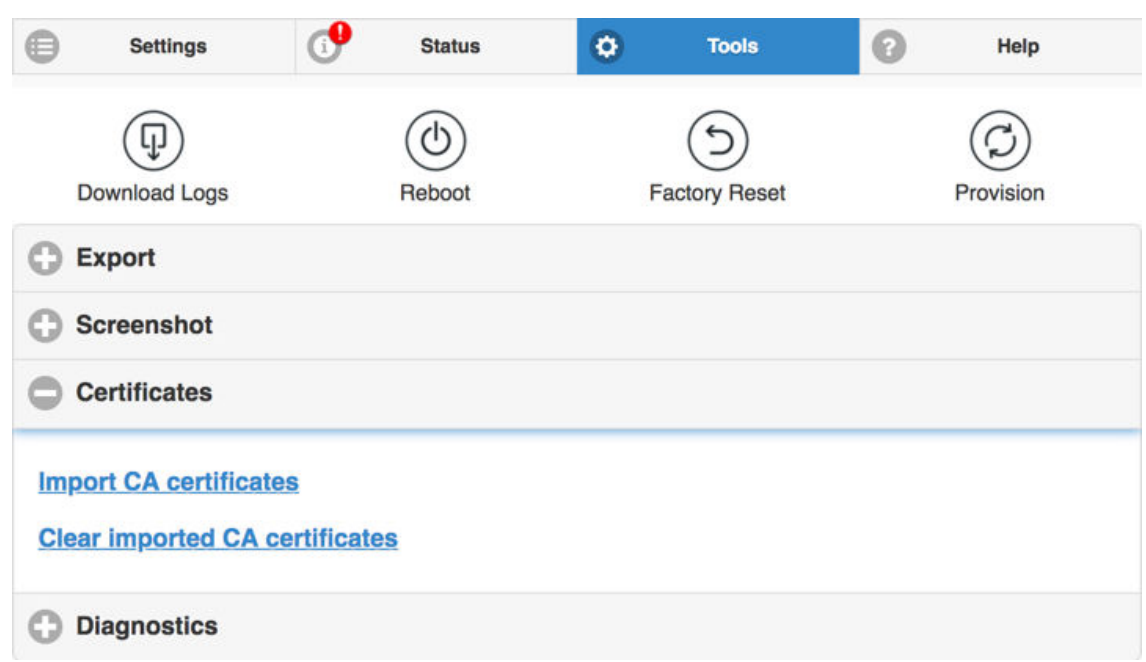

3. A dialog box displays, from which you can navigate to the certificates on your system.

### Results

When the upload is complete, the number of certificates uploaded is displayed.

### **4 Deactivating the BT MeetMe with Dolby Voice service**

You can deactivate the BT MeetMe with Dolby Voice service by using either the diagnostic shell or the web interface. A factory reset does not delete the BT service certification authority (CA) certificate.

- Deactivating the service using the web interface
- Deactivating the service using the diagnostic shell

### **4.1 Deactivating the service using the web interface**

You can deactivate the BT MeetMe with Dolby Voice service from the web interface.

#### Procedure

- 1. Select **Tools** > **Utilities**.
- 2. Click **Deactivate BT MeetMe**.

A pop-up message asks you to confirm deactivation. Your phone reboots after you select **Yes**.

### **4.2 Deactivating the service using the diagnostic shell**

The BT MeetMe with Dolby Voice conferencing service can be deactivated through a diagnostic shell command: **deactivateBTService**. Once the service is deactivated, the phone no longer accepts a BT MeetMe with Dolby Voice chairperson or participant passcode until it is activated again.

### About this task

Here are a few tips about running the diagnostic shell:

- The shell service is accessed via SSH, and only one instance of the shell service is supported at any given time.
- The service starts when the phone boots up, but it is accessible only if the configuration parameter (Network.Services.SSHEnabled) is enabled, which is the default.
- Enter the administrative user name and password to use the diagnostic shell.
- The session will time out after 30 minutes of inactivity.

Shell service commands are automatically generated for each phone software release. It can include localized command help, function calls, and diagnostic tests.

 $\equiv$  Note: If you perform a factory reset of your Dolby Conference Phone, it resets all settings and deletes all data on the phone displays and in the web interface. However, the BT service CA certificate is not removed from the phone.

### Procedure

1. From a terminal window, enter this command:

ssh admin@*ip\_address*

where *ip\_address* is the phone IP address that you can find in the **General** settings screen on the phone touch panel. The default administrative password for the phone is 1739.

2. At the shell prompt, enter the **deactivateBTService** command.

# **5 Troubleshooting configuration issues**

There are several ways you can try to diagnose system issues before escalating to BT support. You can try making a diagnostic call, or troubleshoot an issue based on the error message.

- Making a diagnostic call
- [Error messages](#page-21-0)
- [BT MeetMe with Dolby Voice conference call issues](#page-24-0)
- [Manually overriding DHCP assigned DNS settings](#page-27-0)

### **5.1 Making a diagnostic call**

You can use the web interface to make a diagnostic call.

### Prerequisites

This feature is available only for Dolby Conference Phone 3.0 or later.

### About this task

 $\Box$  Note: Starting with release 3.0, the Dolby Conference Phone supports failover during the meeting join process for BT MeetMe with Dolby Voice. Refer to the application programming interface (API) documentation for those details.

### Procedure

1. From the **Tools** tab, click **Diagnostics**.

<span id="page-21-0"></span>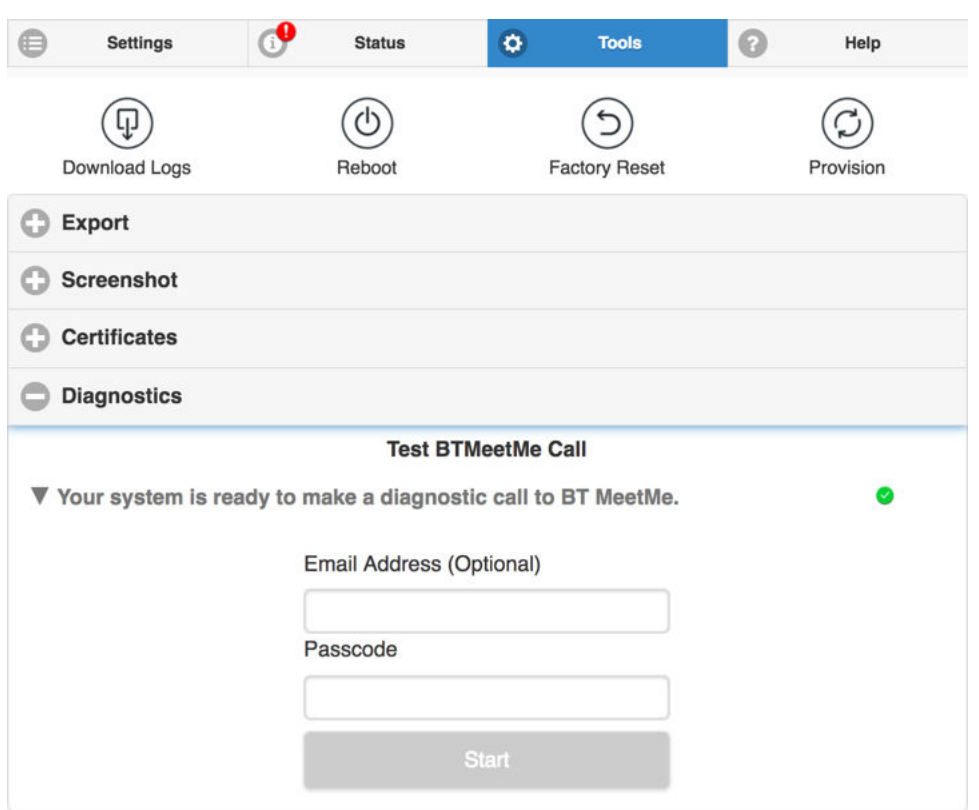

2. Optionally enter your email address, enter your passcode, and click **Start**.

### Results

If there are any issues on the call, the web interface displays error messages to assist in resolving the problem.

### **5.2 Error messages**

Error messages describe the causes and possible solutions to problems.

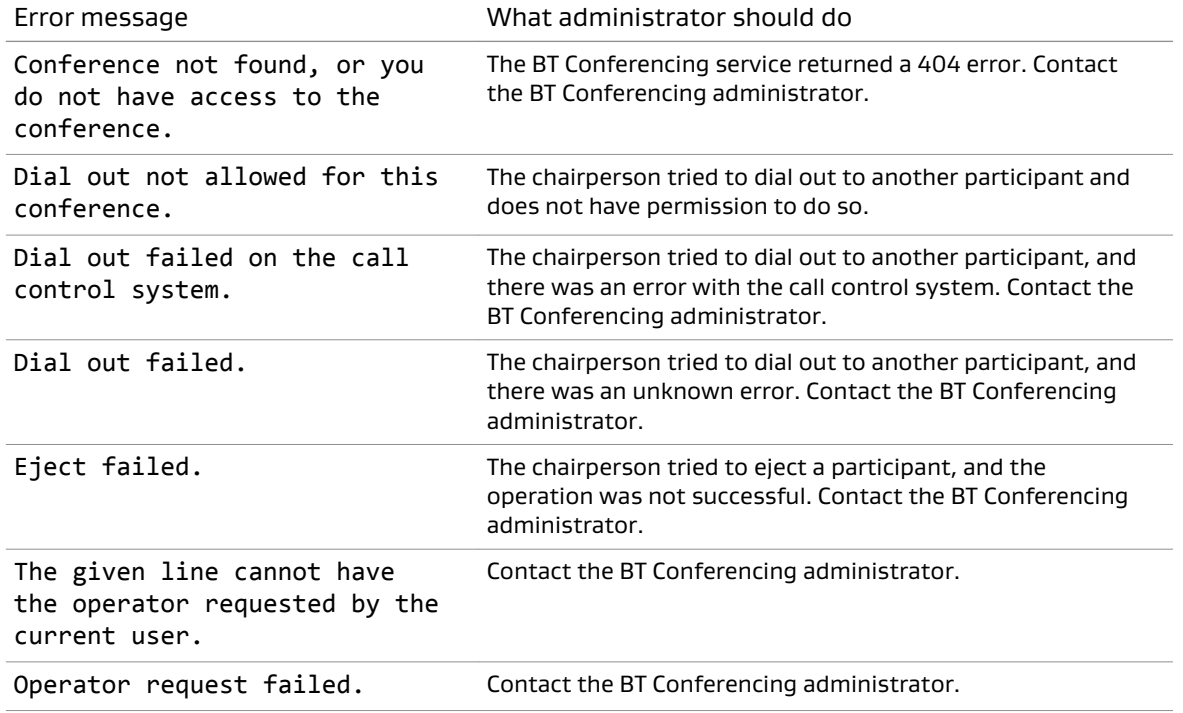

Dolby Conference Phone version 4.2 Configuration Guide for BT MeetMe with Dolby Voice 7 March 2019 22

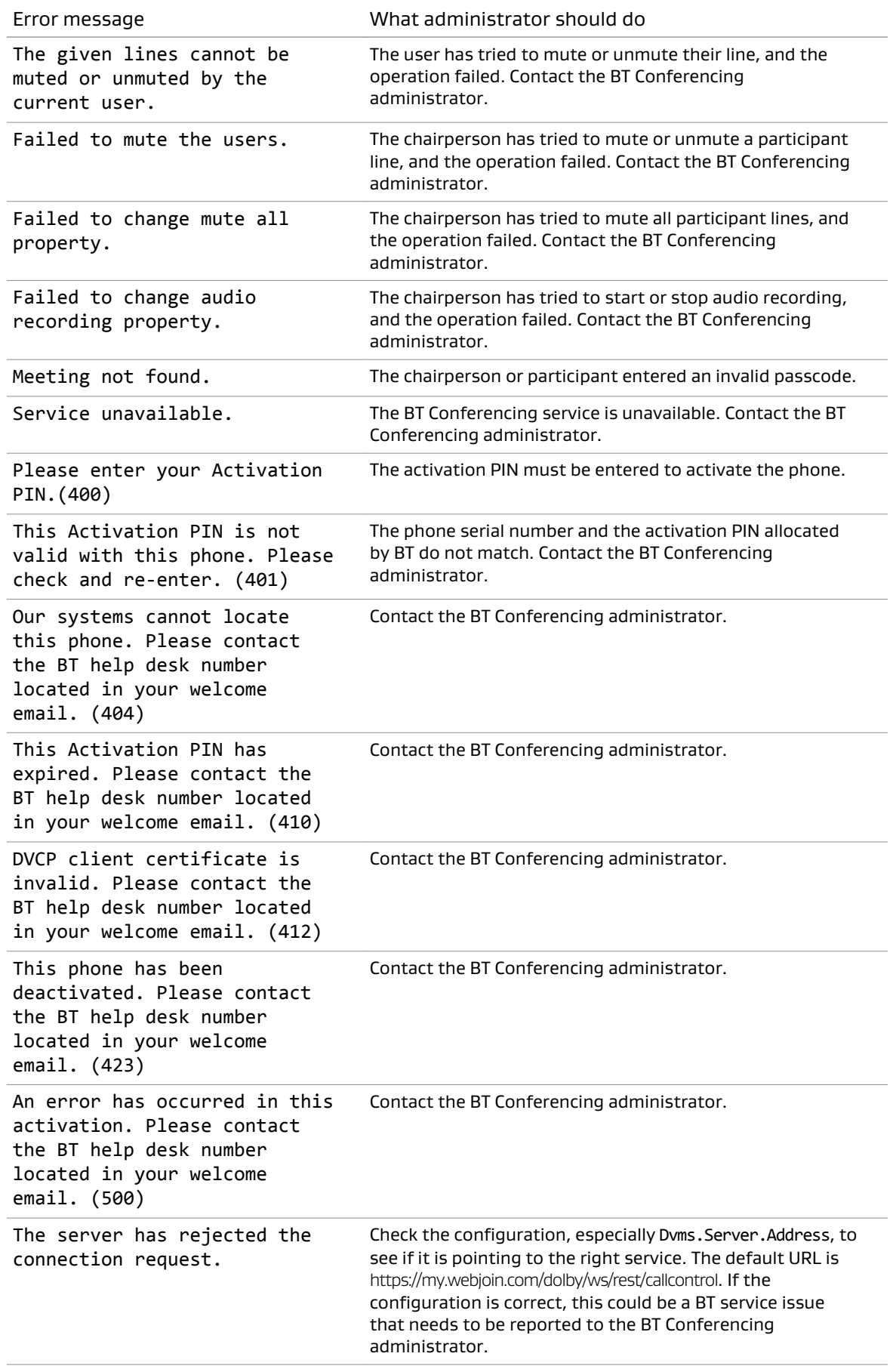

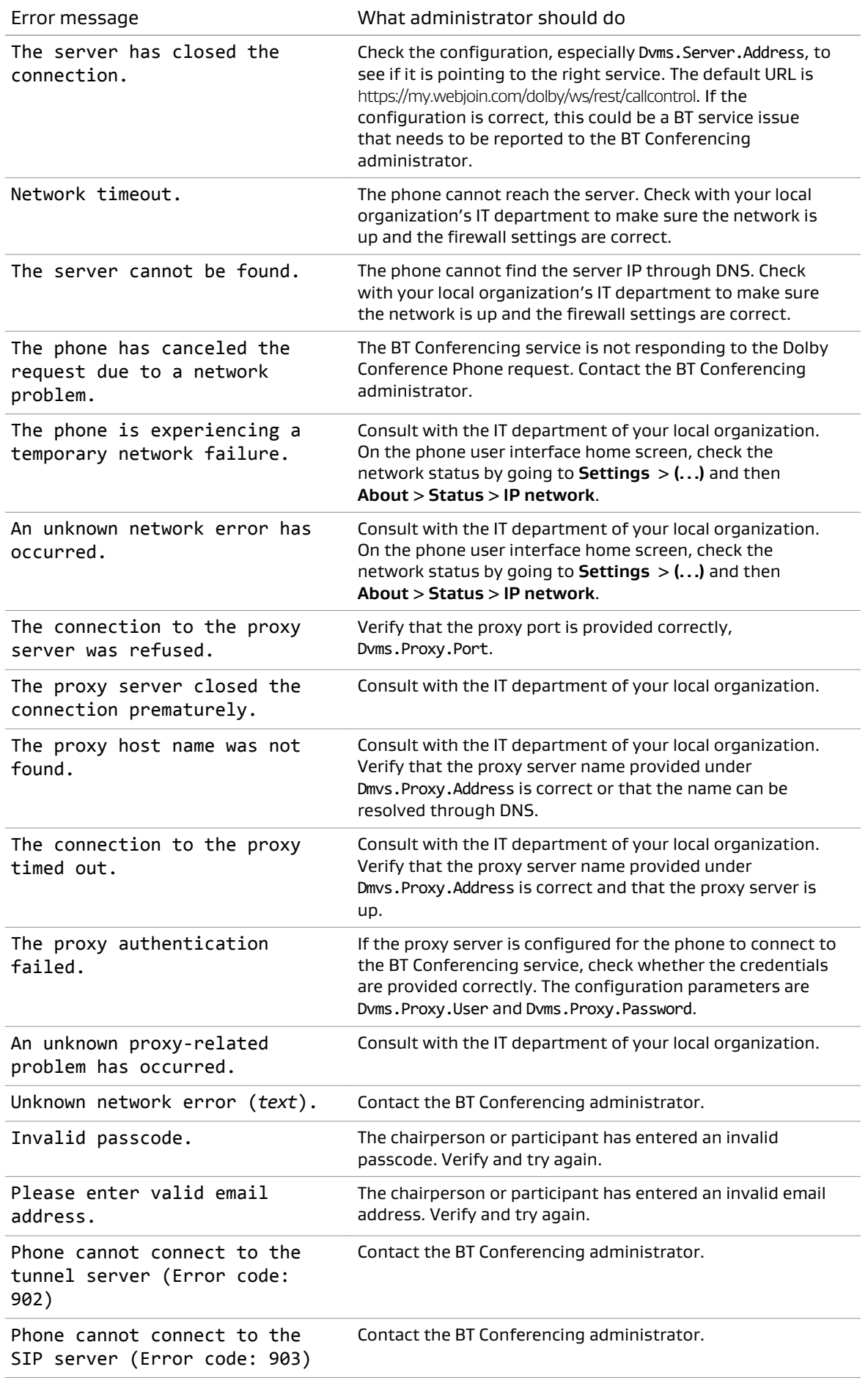

<span id="page-24-0"></span>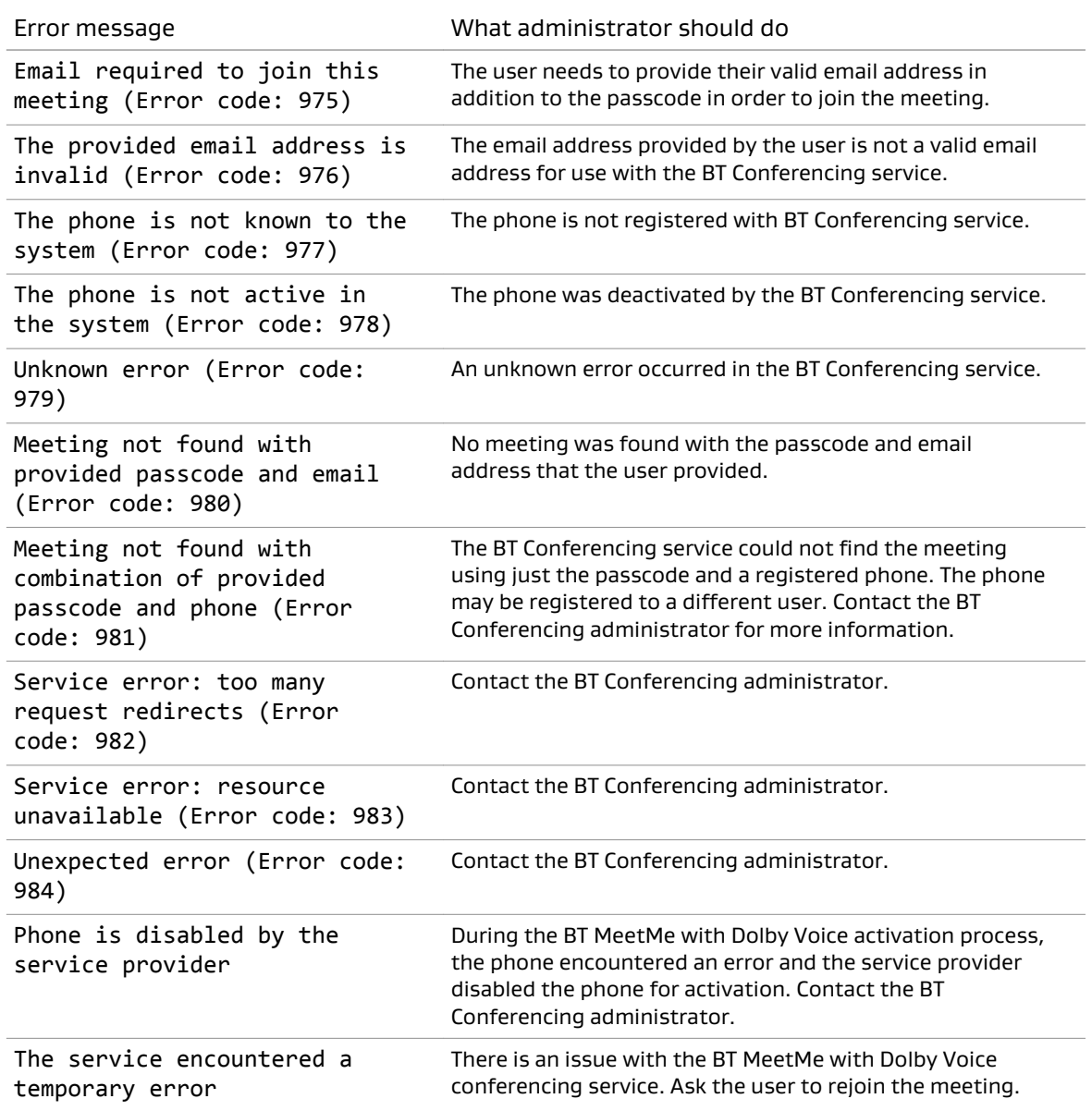

## **5.3 BT MeetMe with Dolby Voice conference call issues**

There are several possible solutions to issues with your BT MeetMe with Dolby Voice conference call.

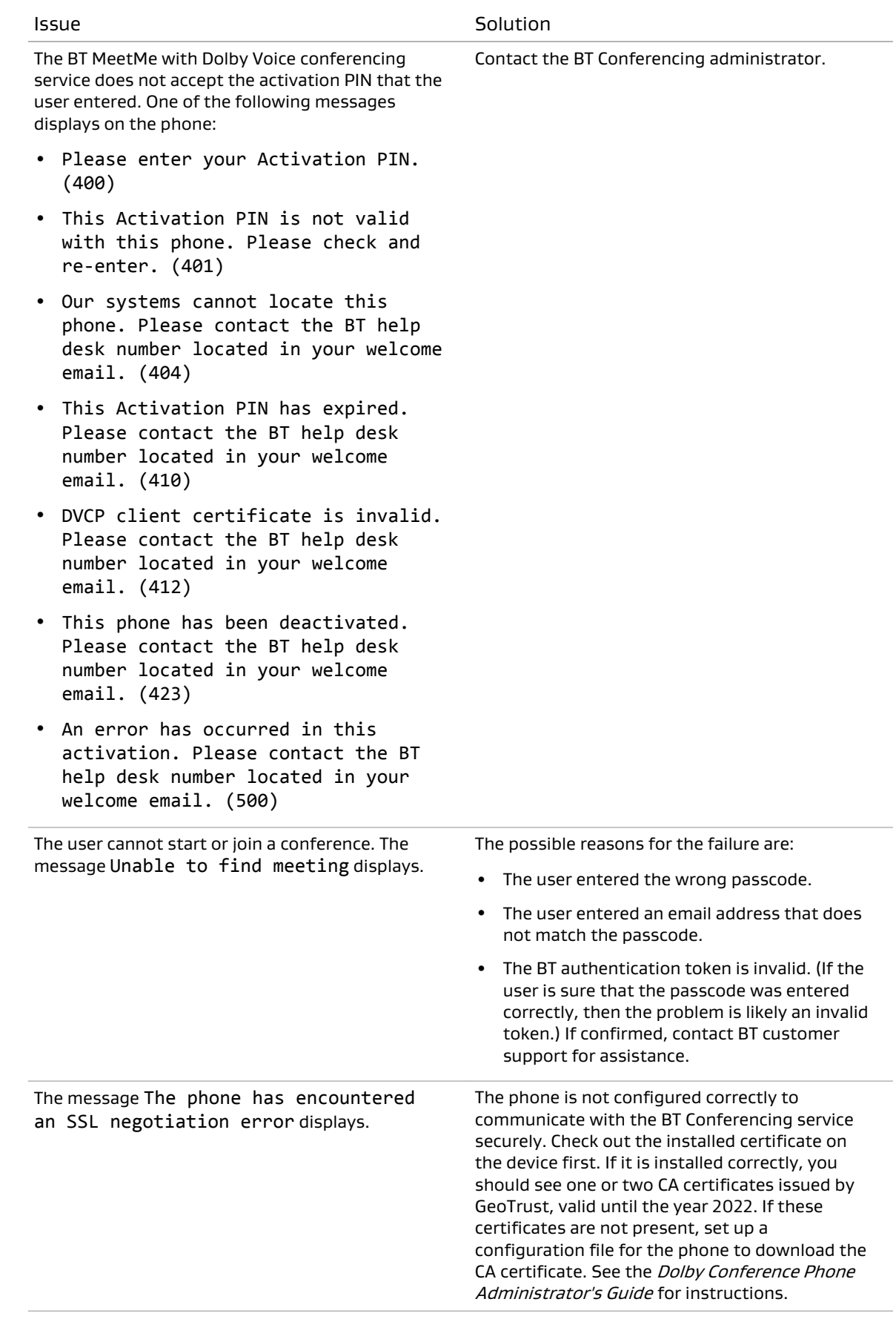

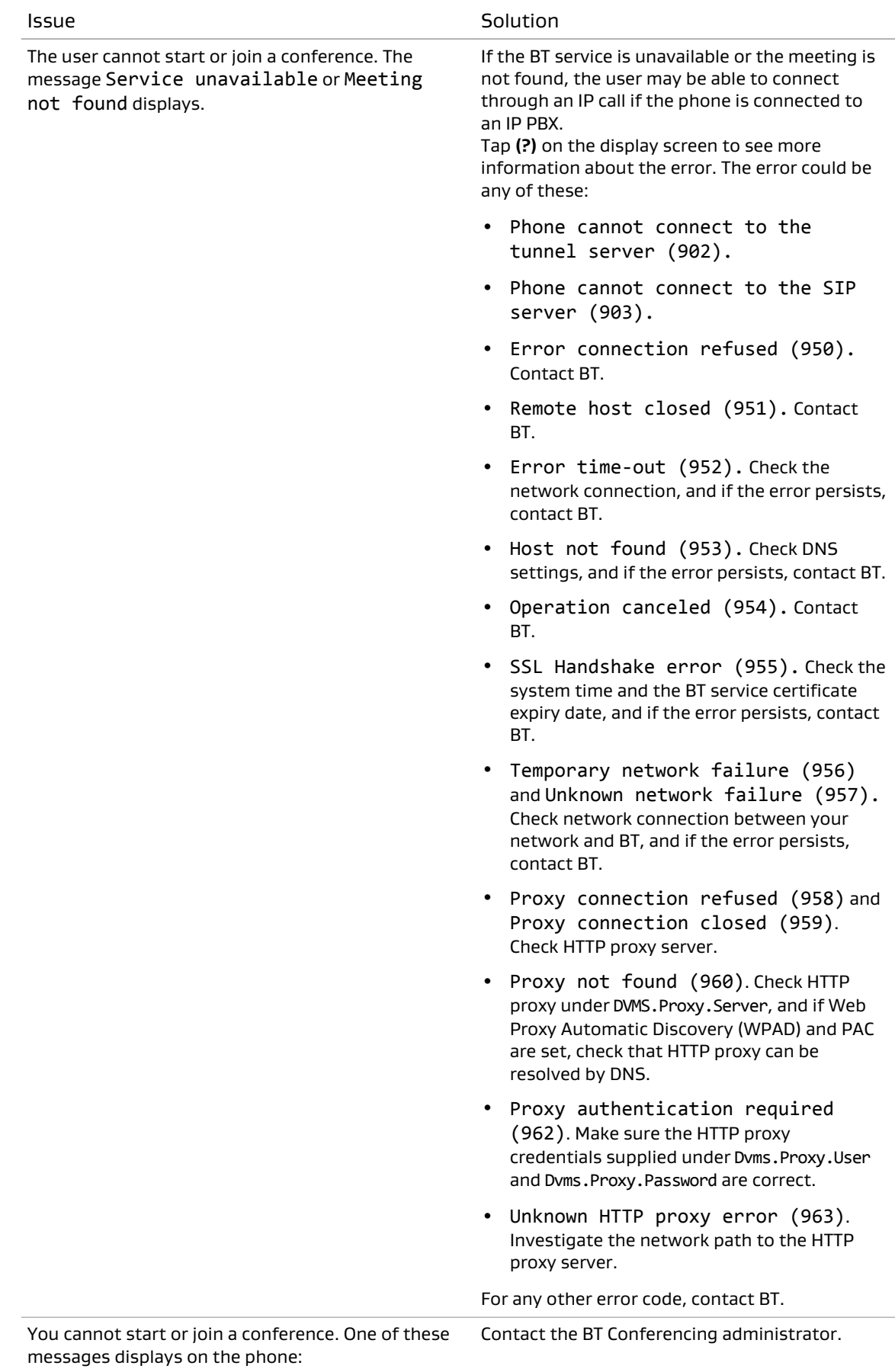

<span id="page-27-0"></span>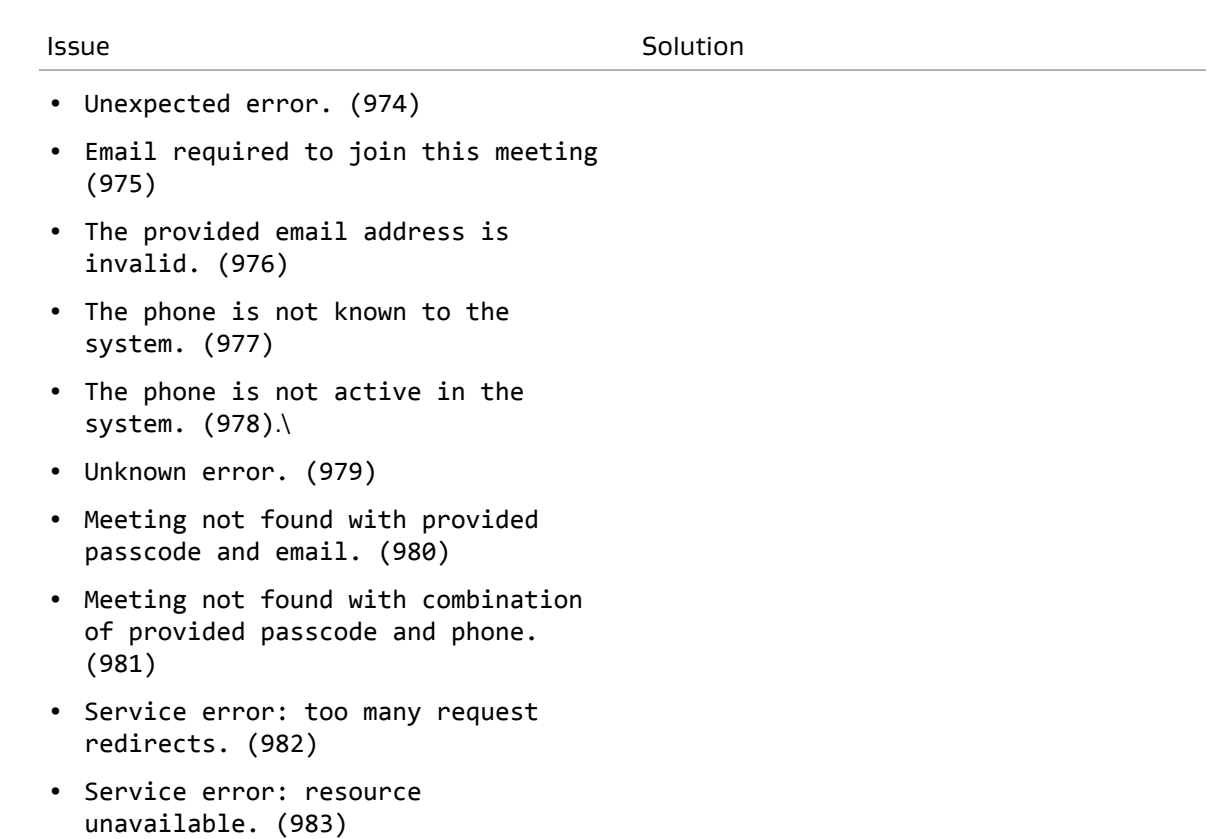

• Unexpected error. (984)

### **5.4 Manually overriding DHCP assigned DNS settings**

If you want to use another set of DNS settings, or if you do not have a valid DNS configuration, you can manually override the Dynamic Host Configuration Protocol (DHCP)-assigned DNS settings.

### About this task

You can manually assign the domain name, the DNS server address, and the alternative DNS server address.

 $\Box$  Note: When dual VLAN configuration is enabled, manual override is available only on the primary VLAN.

For more information, see the Dolby Conference Phone Administrator's Guide.

For more information, see the Dolby Voice Room Administrator's Guide.

### Procedure

1. From the phone home screen, tap this sequence:

 $\binom{3}{2}$ > > **Administrative Settings**

- 2. Enter the administrator password, and tap **Enter**.
- 3. Select **Network configuration** > **IP network**.

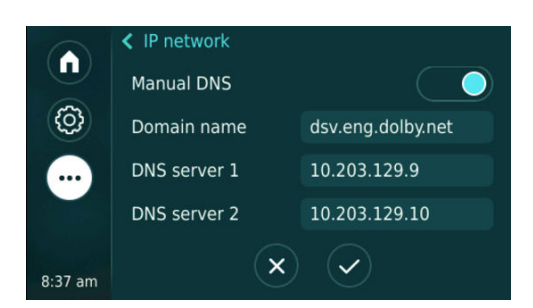

- 4. Enable **Manual DNS**.
- 5. Modify the **Domain name**, the **DNS server 1**, and the **DNS server 2** as required, and tap ✔.

# **Glossary**

### API

Application programming interface. A set of functions that can be used to access the functions of an operating system or other type of software.

### **DHCP**

Dynamic Host Configuration Protocol.

### DNS

Domain Name System. An Internet service that translates Internet domain and host names to IP addresses and conversely. DNS automatically converts between the name entered in a web browser and the IP addresses of the web server hosting the site whose URL is entered in the web browser.

### **HTTPS**

Hypertext Transfer Protocol Secure. An application protocol for secure communication over a network and the Internet that provides authentication of websites and keeps user information private.

### IP

Internet Protocol.

### IP address

Internet Protocol address. A numerical identifier assigned to a device that is a member of a network that uses the IP for communication.

### LAN

Local area network.

### LLDP

Link Layer Discovery Protocol . A vendor-neutral link layer protocol for Ethernet network devices such as switches, routers, and wireless local area network (LAN) access points to announce information about themselves to other nodes on the network and store the information they discover, as defined in IEEE 802.1AB.

### NTLMv2

A Microsoft security protocol that provides authentication, integrity, and confidentiality to users. NTLMv2 is part of Windows NT LAN Manager, which is a suite of security protocols.

### NTP

Network Time Protocol. A network protocol for clock synchronization on computers.

### PAC

Proxy automatic configuration. A file that defines how web browsers and other user agents can automatically choose the appropriate proxy server (access method) for fetching a given URL.

### PBX

Private branch exchange. A phone system that is delivered as a hosted service.

### PoE

Power over Ethernet. A solution in which an electrical current is run to networking hardware over Ethernet category 5 or higher data cabling.

#### **SSH**

Secure Shell protocol. An encrypted network protocol for secure data communication, remote command-line login, remote command execution, and other secure network services between two networked computers.

### **VI AN**

Virtual LAN. Any broadcast domain that is partitioned and isolated in a computer network at the data link layer (OSI layer 2).

### WPAD

Web Proxy Automatic Discovery. An Internet protocol that enables a web browser to automatically connect to a cache server (or proxy server) location in a network to retrieve stored web pages more quickly by than leaving the network to request the web page from the site of the originating web server.